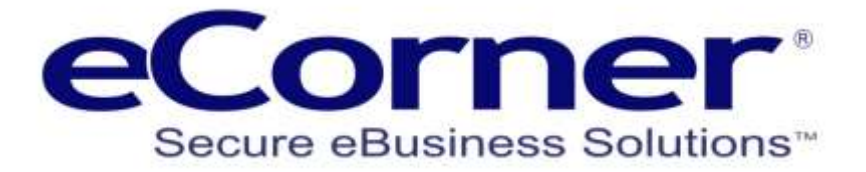

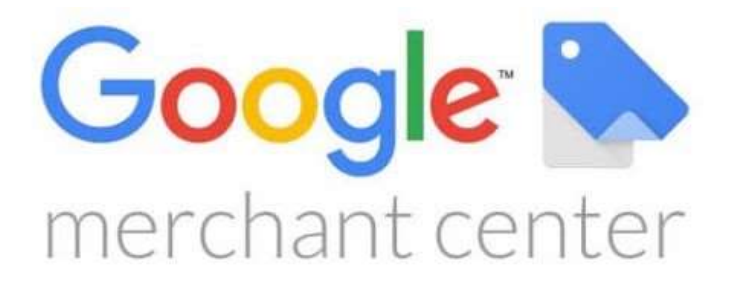

# eCorner User Setup Guide

**Prepared by:**

**eCorner Pty Ltd** Australia Free Call: 1800 033 845 New Zealand: 0800 501 017 International: +61 2 9494 0200 Email[: info@ecorner.com.au](mailto:info@ecorner.com.au)

Updated: 3 December 2019

The information contained in this document is subject to change without notice at any time. This document and all of its parts are protected by copyright. All rights, including copying, reproduction, translation, storage on microfilm and all forms of archival and processing in electronic form are expressly reserved. All corporations, products, and trade names are trademarks or registered trademarks of the respective owners. Copyright © 2019 eCorner Pty Ltd. All rights reserved.

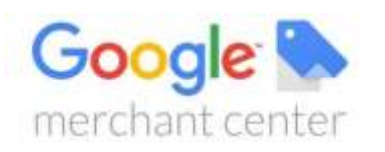

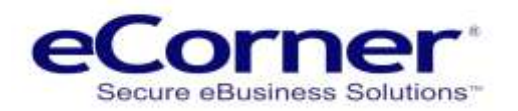

### **Contents**

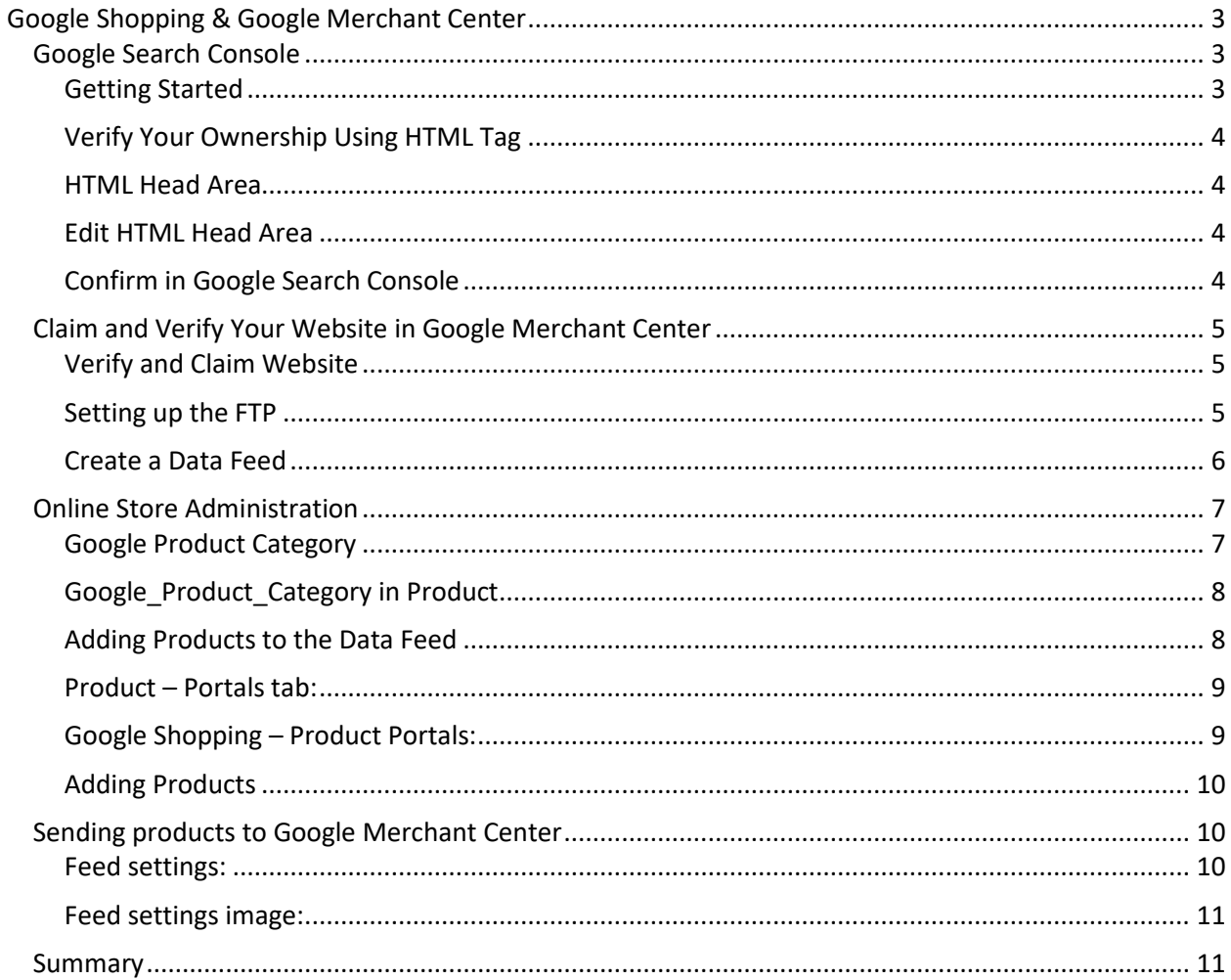

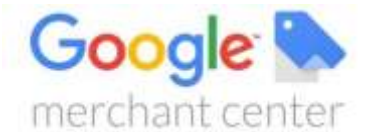

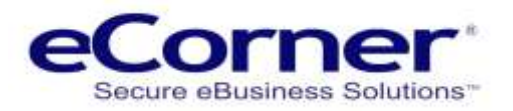

## <span id="page-2-0"></span>**Google Shopping & Google Merchant Center**

Google has two search engine marketing (SEM) platforms that work together to enable you to advertise on Google.

**Google Merchant Center** is where your product information is stored and is populated and updated using the Google Shopping feed created in your online store administration.

**Google Ads** is where your actual shopping campaigns live and where you will set your budget, manage your bids, gain insights, and make optimisations based on performance.

The setup and management of Google Shopping ads is quite a bit different from setting up traditional text ads. With text ads, you are creating campaigns, ad groups and ads that are focused around keywords that you choose.

When using Google Shopping, Google will determine when your product listing ads show up. They consider your feed, your website, and your bids to determine what search keywords trigger your ads. It is important that you consider the quality of the descriptions, names and images that you use and submit in the Google Shopping feed as that will determine the success of your results. It is a great deal like setting up content for good Search Engine Optimisation (SEO) and similar rules apply.

If you do not have a Google Merchant Center account then you can find out more and sign up at Google – [click here.](https://support.google.com/merchants/answer/188924?hl=en)

### <span id="page-2-1"></span>**Google Search Console**

#### <span id="page-2-2"></span>**Getting Started**

You will need to verify your website with Google as a part of setting up Google Merchant Center account and data feed.

Sign in to your Google Search Console account using your Google account. **[Register or Sign In now](https://www.google.com/webmasters)**

Click "+Add Property" in the property search bar and enter the URL of your shop.

If you have access and control of your domain name

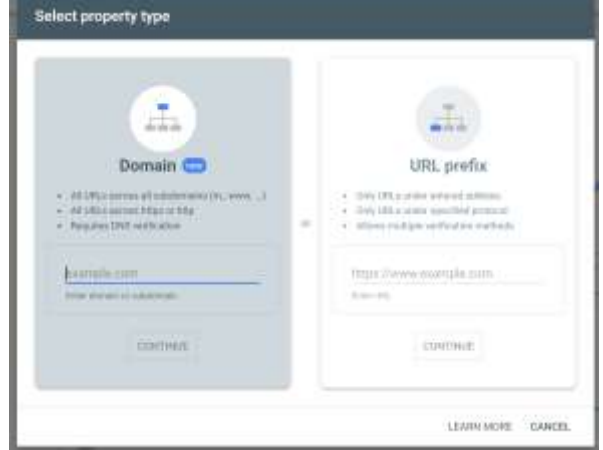

If you use the URL Prefix method, then enter your website URL including the HTTPS:// prefix followed by the domain name e.g. https://www.mydomain.com.au.

DNS you can use the Domain verification method otherwise use the URL Prefix method.

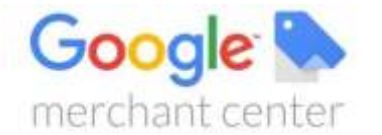

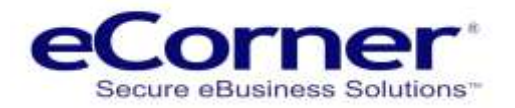

<span id="page-3-0"></span>**Verify Your Ownership Using HTML Tag**

Select the confirmation method "HTML tag" **copy the complete tag from the search console** and add the provided meta tag into the HTML head area.

#### <span id="page-3-1"></span>**HTML Head Area**

The HTML Head Area is a part of the code of your website and contains information and code that is common to all pages of your website. Be careful when adding or changing anything in this area as it may impact your website.

#### <span id="page-3-2"></span>**Edit HTML Head Area**

In the website administration go to the **Settings menu >> General settings >> Advanced settings >> HTML Head Area**

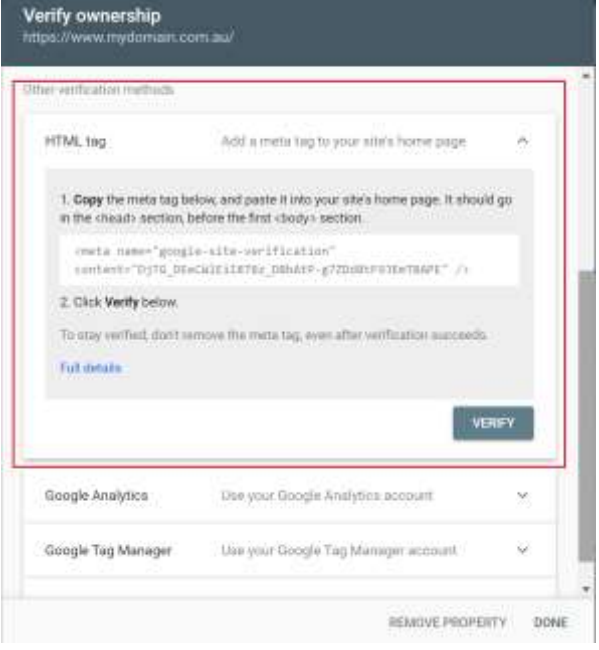

**Paste the HTML Meta Tag** in the top of the HTML Head area above other content and then click SAVE.

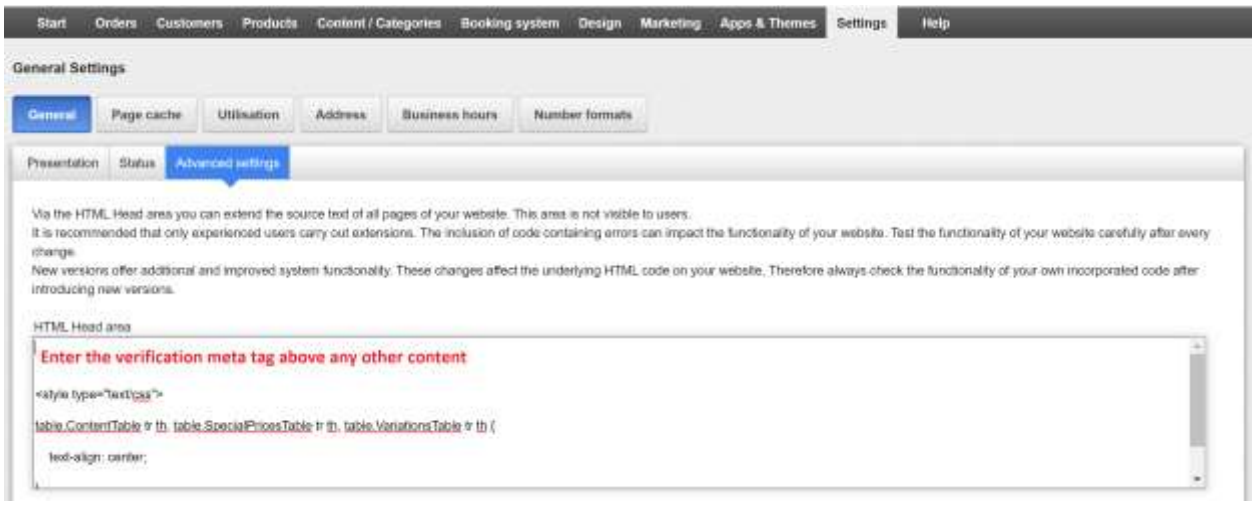

Once you have updated the HTML Head area and saved. Then you may need to update the page cache by clicking on the "Update Page Cache button at the top of the administration screen.

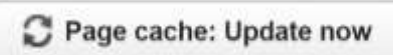

#### <span id="page-3-3"></span>**Confirm in Google Search Console**

Click **"Verify"** in your Google Search Console Administration to complete the confirmation of your website.

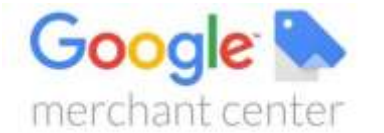

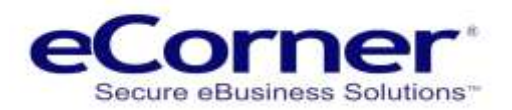

### <span id="page-4-0"></span>**Claim and Verify Your Website in Google Merchant Center**

Sign in to your Google Merchant Center with your Google account used the verify the property and enter the URL of your shop into **Tools >> Business information >> Website**.

You should take time to complete all the necessary business information that you can.

Once you have verified and claimed your website then you can proceed to setup your data feed and connect it to Google Merchant Center.

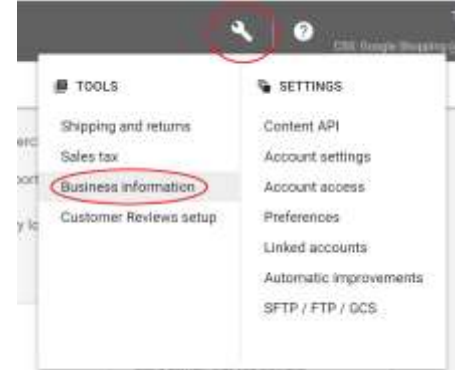

<span id="page-4-1"></span>**Verify and Claim Website**

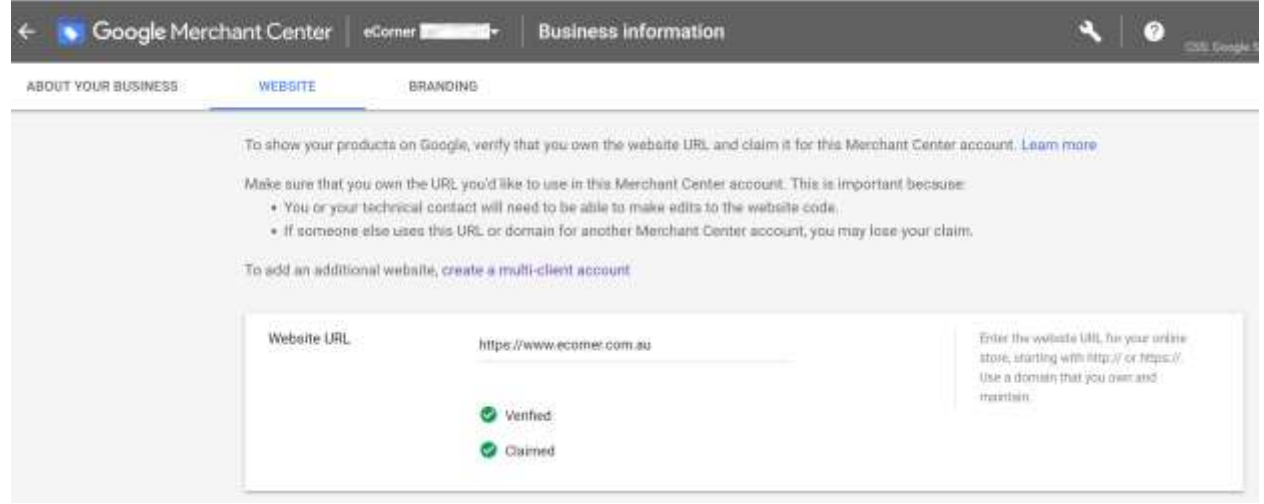

#### <span id="page-4-2"></span>**Setting up the FTP**

#### Go to the Tools icon on Google Merchant Center >> Settings >> SFTP / FTP / GDS

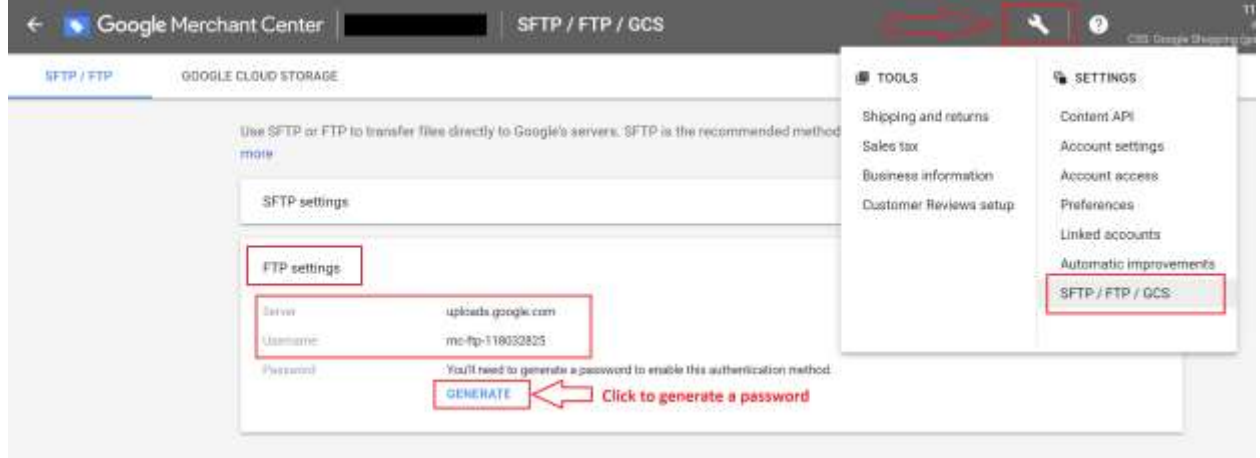

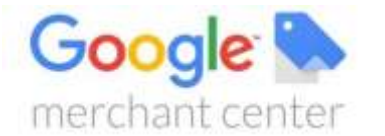

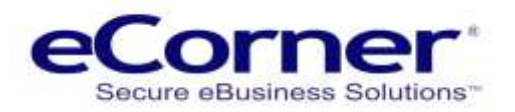

<span id="page-5-0"></span>**Create a Data Feed**

The data feed that you create in Google Merchant Center will receive and process the product information that is created in the online shop administration.

The **Feed File names need to be exactly the same** in both the online shop and Google Merchant Center Feeds.

Go to the main Google Merchant Center menu and select **Products >> Feeds**.

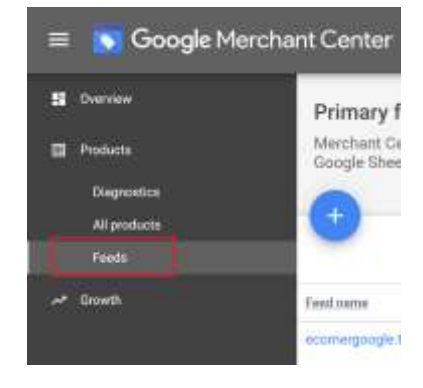

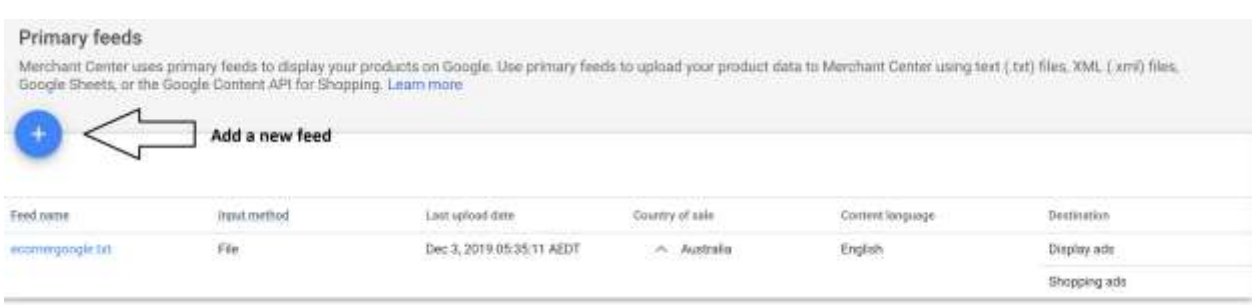

Select the UPLOAD method to connect your feed. This will use the FTP account that was setup previously.

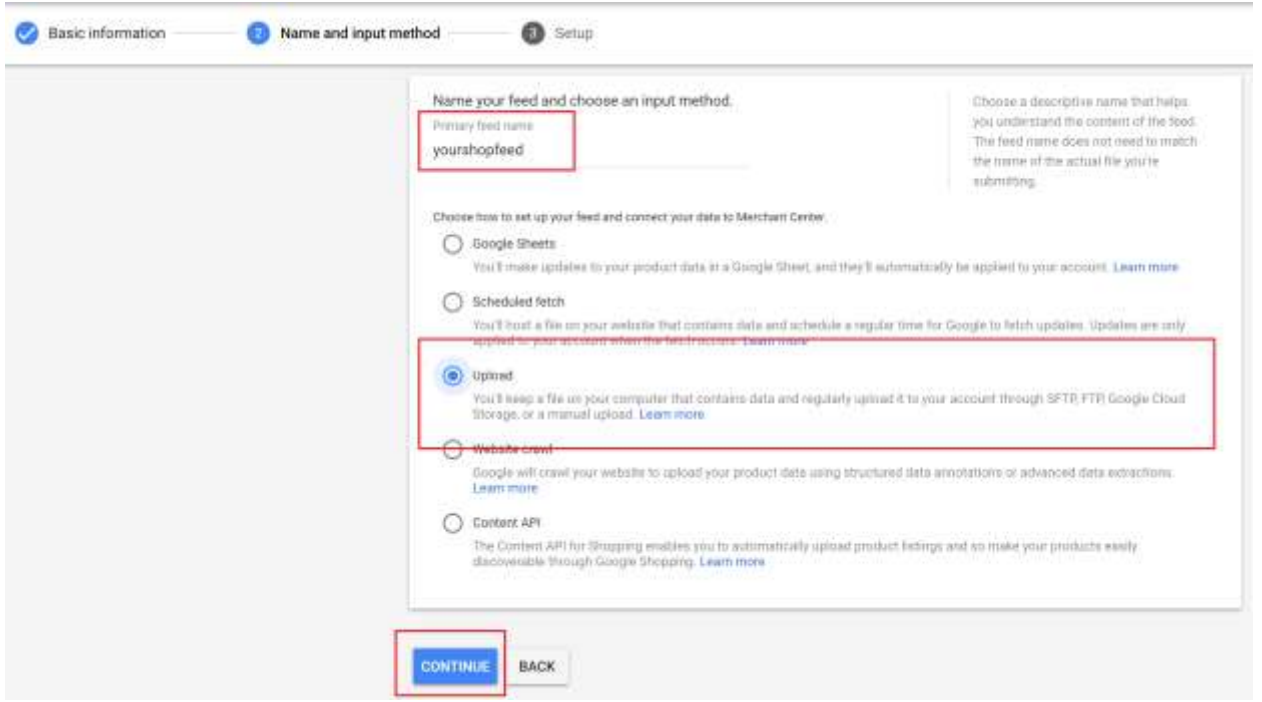

Enter the name of the file to be uploaded from the online store. The name used must be exactly the same as the name added to the Google Shopping Settings in the online store administration.

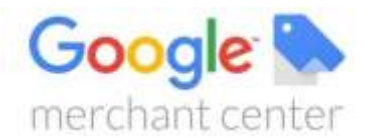

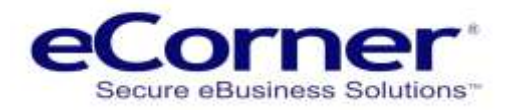

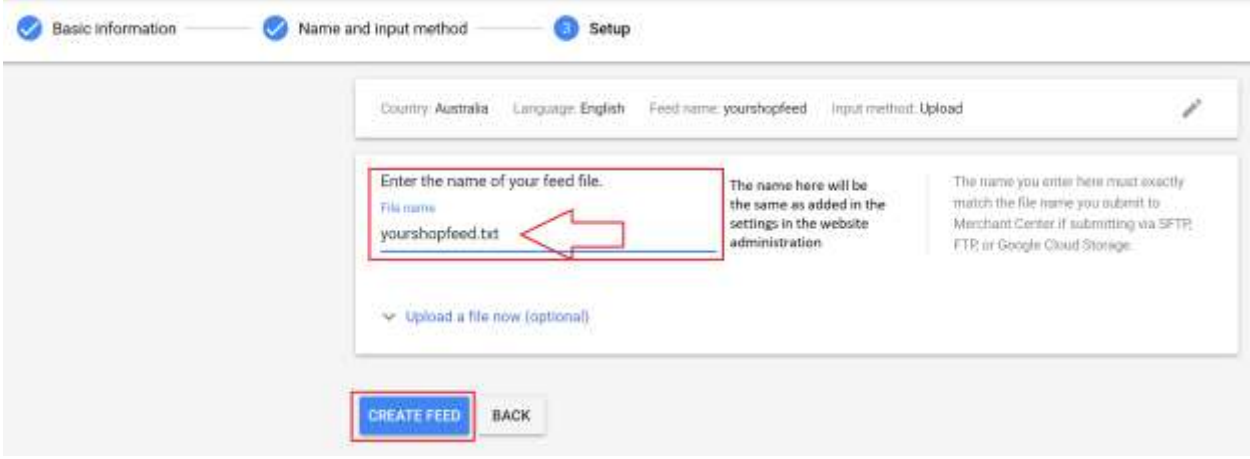

### <span id="page-6-0"></span>**Online Store Administration**

<span id="page-6-1"></span>**Google Product Category**

Check whether the products to be exported require the attribute "Google Product Category".

#### **Go to Products menu >> Product types >> ProductClass (ID)**

For the product type in question, create an invisible attribute of type "Language-Dependent Text" with the ID "Google\_Product\_Category".

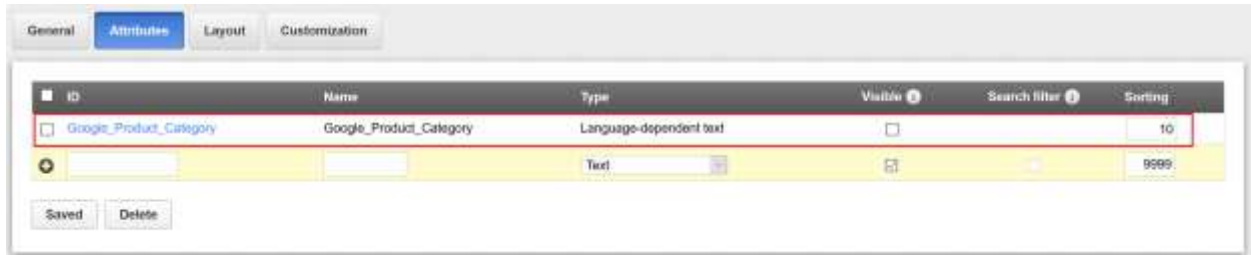

This new Attribute will now be available in every product in the online store administration and is sent in the Google Shopping feeds

The attribute must be populated with the Google Product Category for that product from the Google Australia Product Taxonomy.

In the Google Taxonomy, search for the required category names. Transfer them in text format to the "Google\_Product\_Category" field for the relevant products. You can **[Find Google category names](https://www.google.com/basepages/producttype/taxonomy-with-ids.en-AU.txt)** in the taxonomy text file available online at Google.

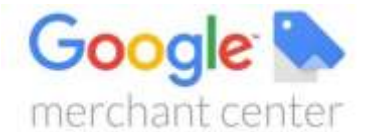

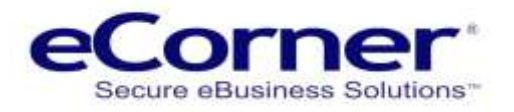

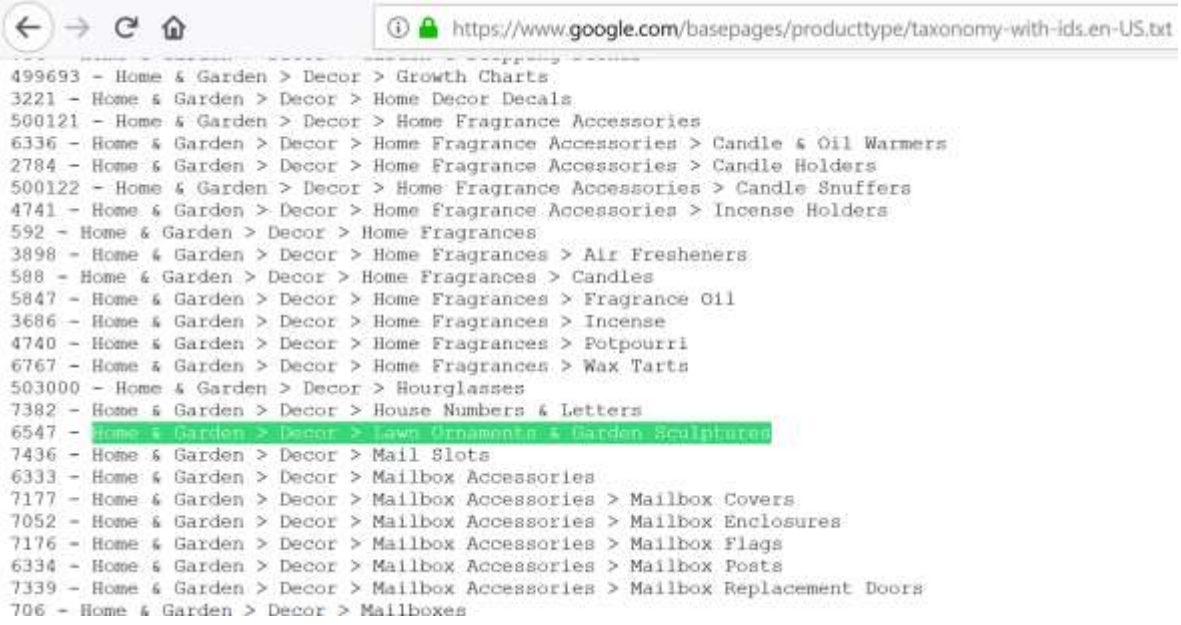

<span id="page-7-0"></span>**Google\_Product\_Category in Product**

The Google Product Category is a new attribute and found in the **Product >> General tab >> Attributes section.**

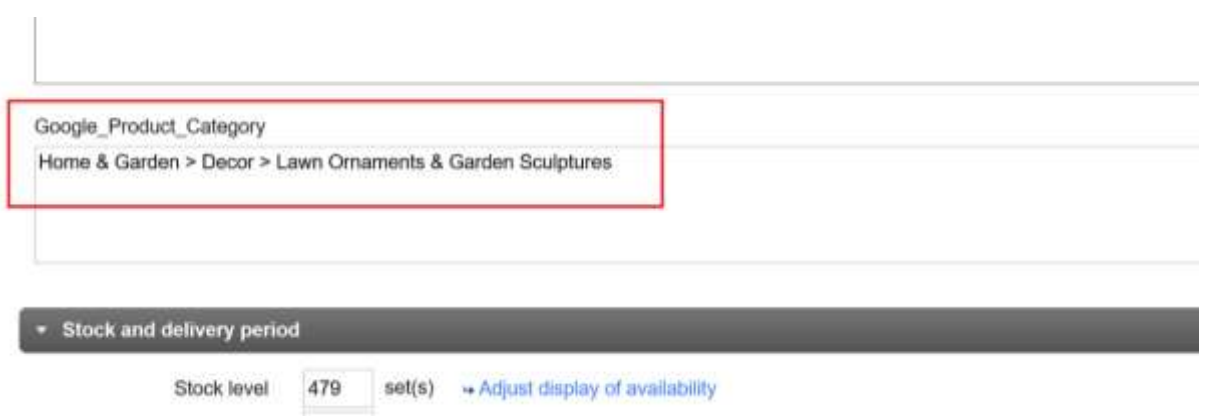

<span id="page-7-1"></span>**Adding Products to the Data Feed**

You can add a product either from the product "Portals" tab or from the Product Portals.

#### **Every product added must have:**

- Google Category Name
- Manufacturers product number
- Product code (e.g. EAN, UPC)
- Image
- Product name (max 150 characters)
- Description

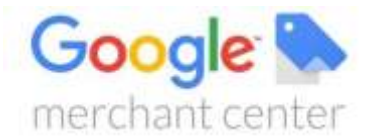

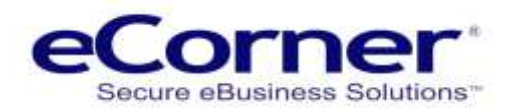

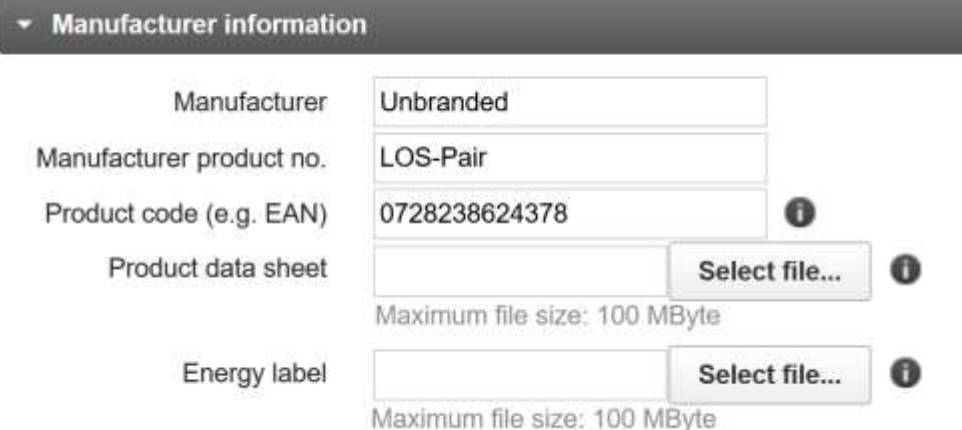

<span id="page-8-0"></span>**Product – Portals tab:**

This is the best approach if you are adding a single product and should be completed after you add the Google Category to the product.

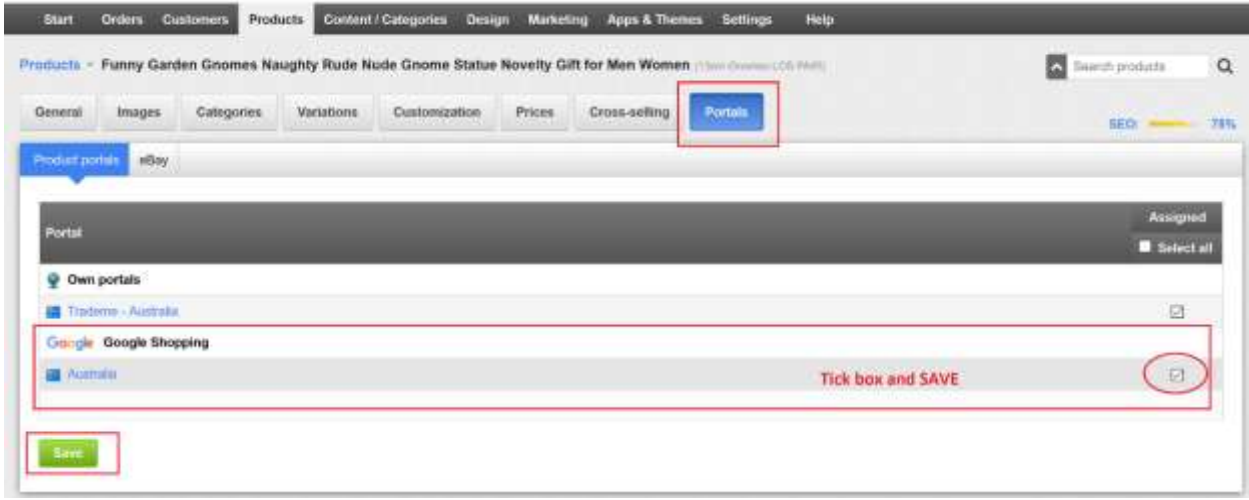

<span id="page-8-1"></span>**Google Shopping – Product Portals:**

This is best used when adding bulk or multiple products to the feed. Go to the Google Shopping feed in the website administration. **Marketing menu >> Product portals >> Google shopping Australia**

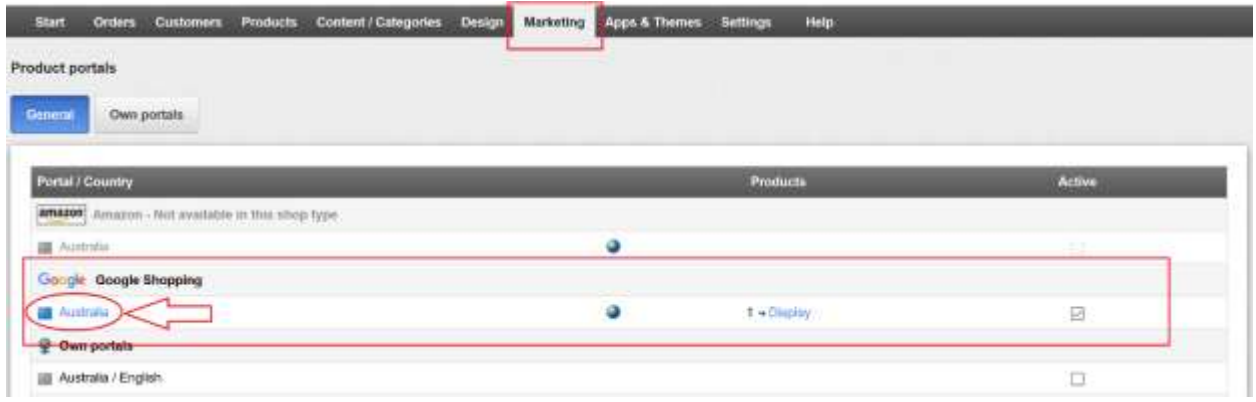

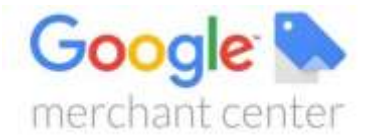

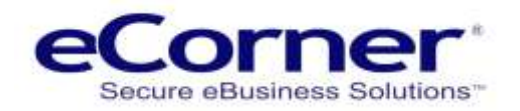

#### <span id="page-9-0"></span>**Adding Products**

You can either enter a product number in the box or you can click on Assign Products and then select the products to be added.

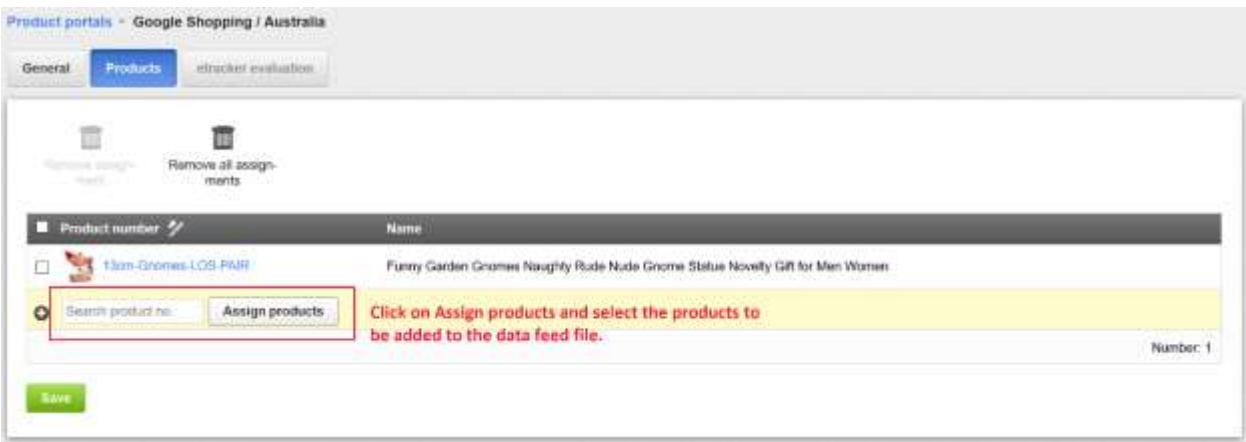

### <span id="page-9-1"></span>**Sending products to Google Merchant Center**

After you have completed adding the products to the data feed the data feed file can be automatically uploaded based in the schedule selected or it can be manually uploaded. For the initial data feed, it can be set to manually upload and the scheduled upload has not be started. Once you are confident that the data feed file is correct you can enable the scheduled upload.

<span id="page-9-2"></span>**Feed settings:**

#### **Export all product (Yes or No):**

This overrides the products selected in the feed Product tab and will export all products that are In Stock, Visible and For Sale on the website. Select "yes" or "no" and SAVE.

#### **Delivery Method:**

Allows you to add a delivery cost. Delivery can also be calculated using the services in the Google Merchant Center.

#### **Image:**

Product image used in the feed file – select the image and SAVE.

#### **Description:**

The product description used in the feed file – select the description needed and SAVE.

#### **Export repetition:**

This automates the data feed upload buy selecting a period and then clicking SAVE. Select either 1 month, 2 weeks, 1 week, 3 days or daily. Then SAVE.

**SAVE** – always save after changes

**Export (number)** – the number is the product count in the export file and you can manually recreate the file by clicking on Export. If the scheduled load is enabled the file will be recreated based on the schedule.

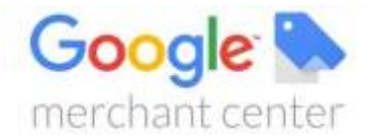

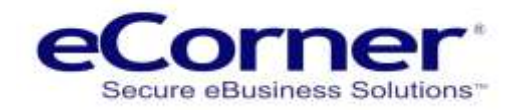

**Upload** – this forces a manual upload of the feed file to Google and generally Google will take up to 2 hours to process the file and show in the Merchant center

<span id="page-10-0"></span>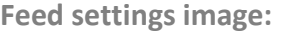

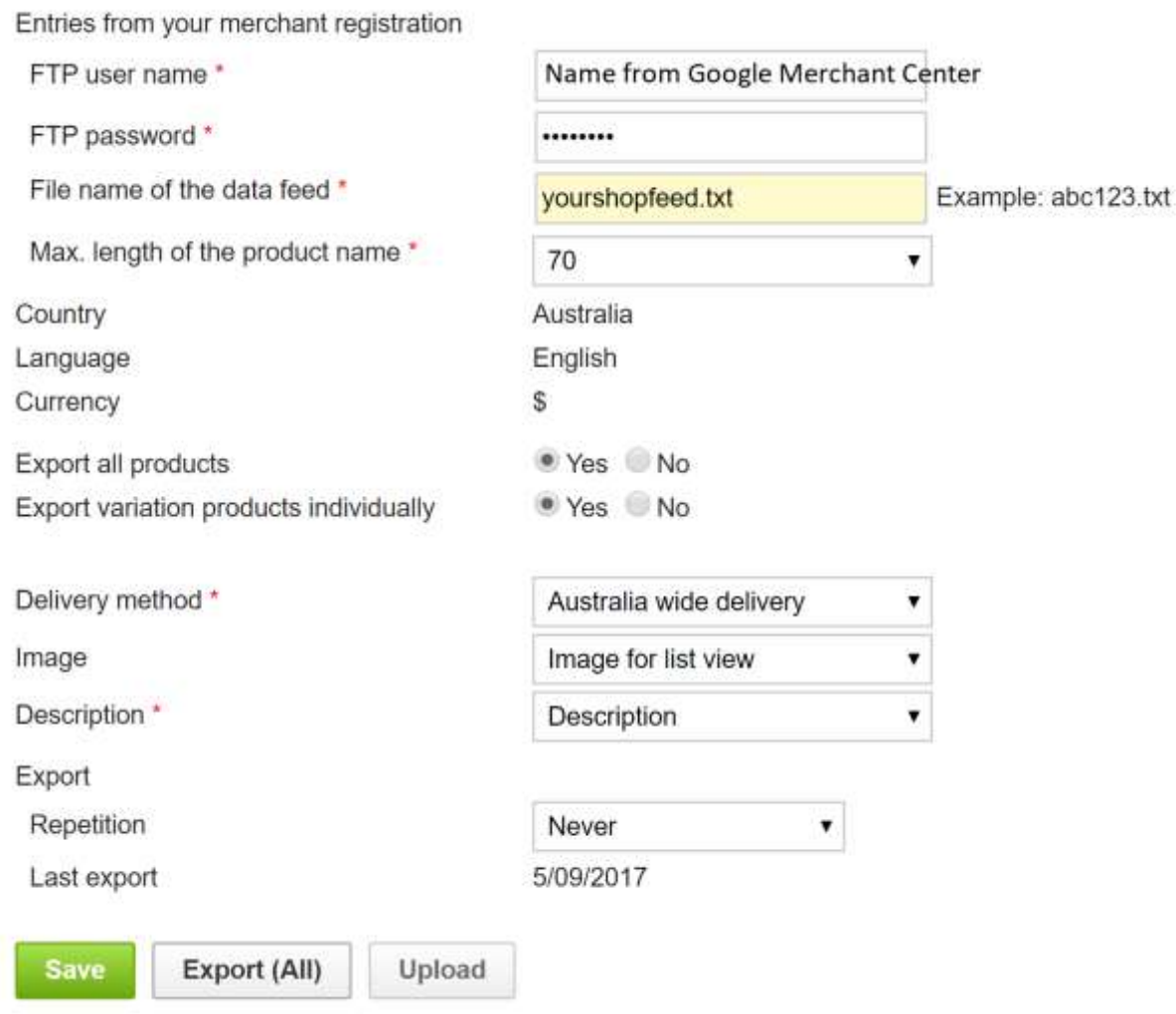

### <span id="page-10-1"></span>**Summary**

Success with Google Shopping and Google Ads is very much dependent on the quality of your product content. You will find that Google Merchant Center will warn you or disallow a product ad if the content or images are not of an acceptable quality.

Learn more about setting up Search Engine Marketing at Google Merchant Center Help - [Click Here.](https://support.google.com/merchants#topic=7259123)